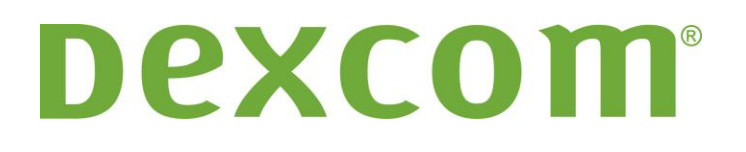

# **Dexcom Studio Yazılımı Kullanıcı Kılavuzu**

**Dexcom Kesintisiz Glikoz Takip Sistemi içindir**

# İçindekiler

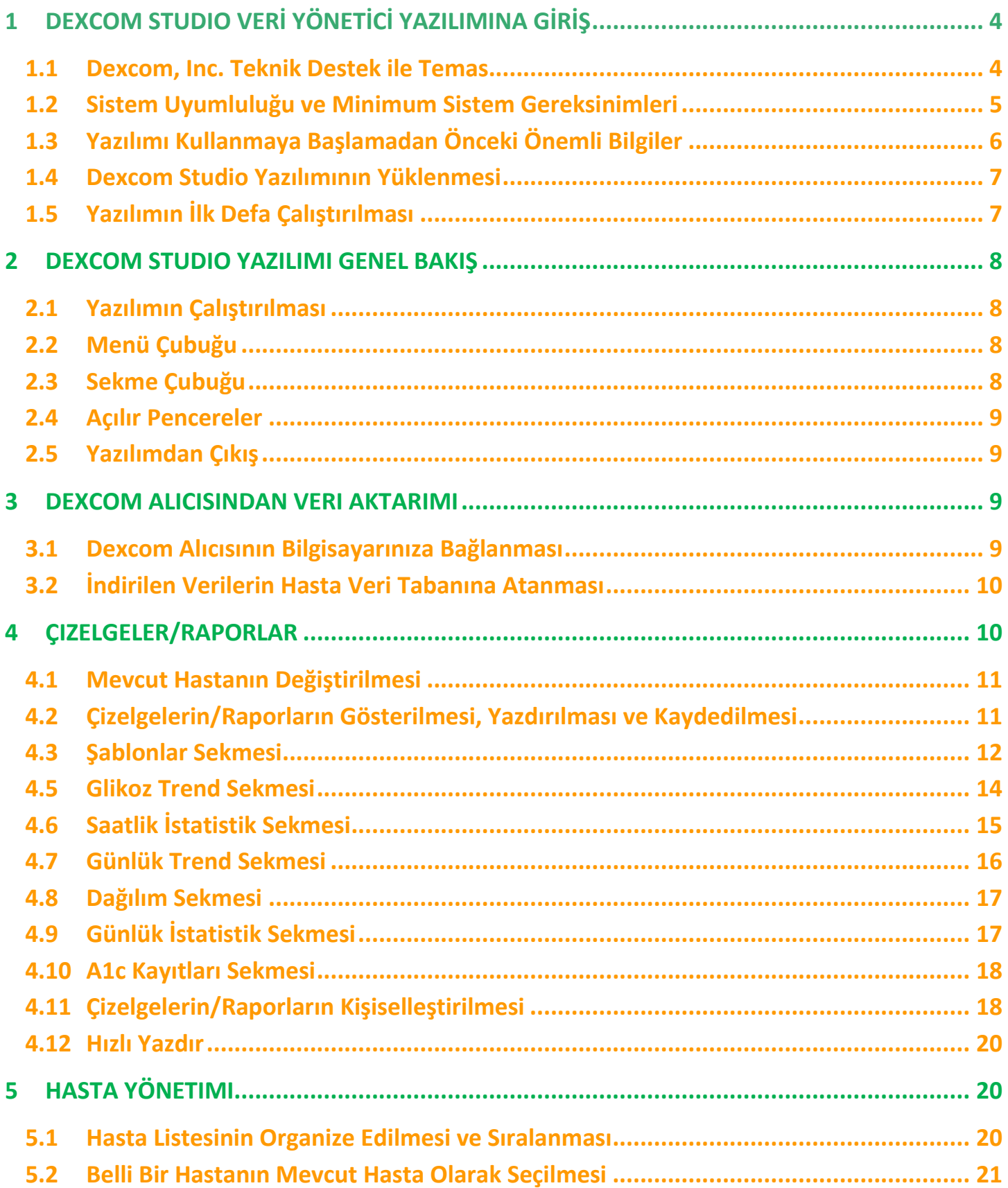

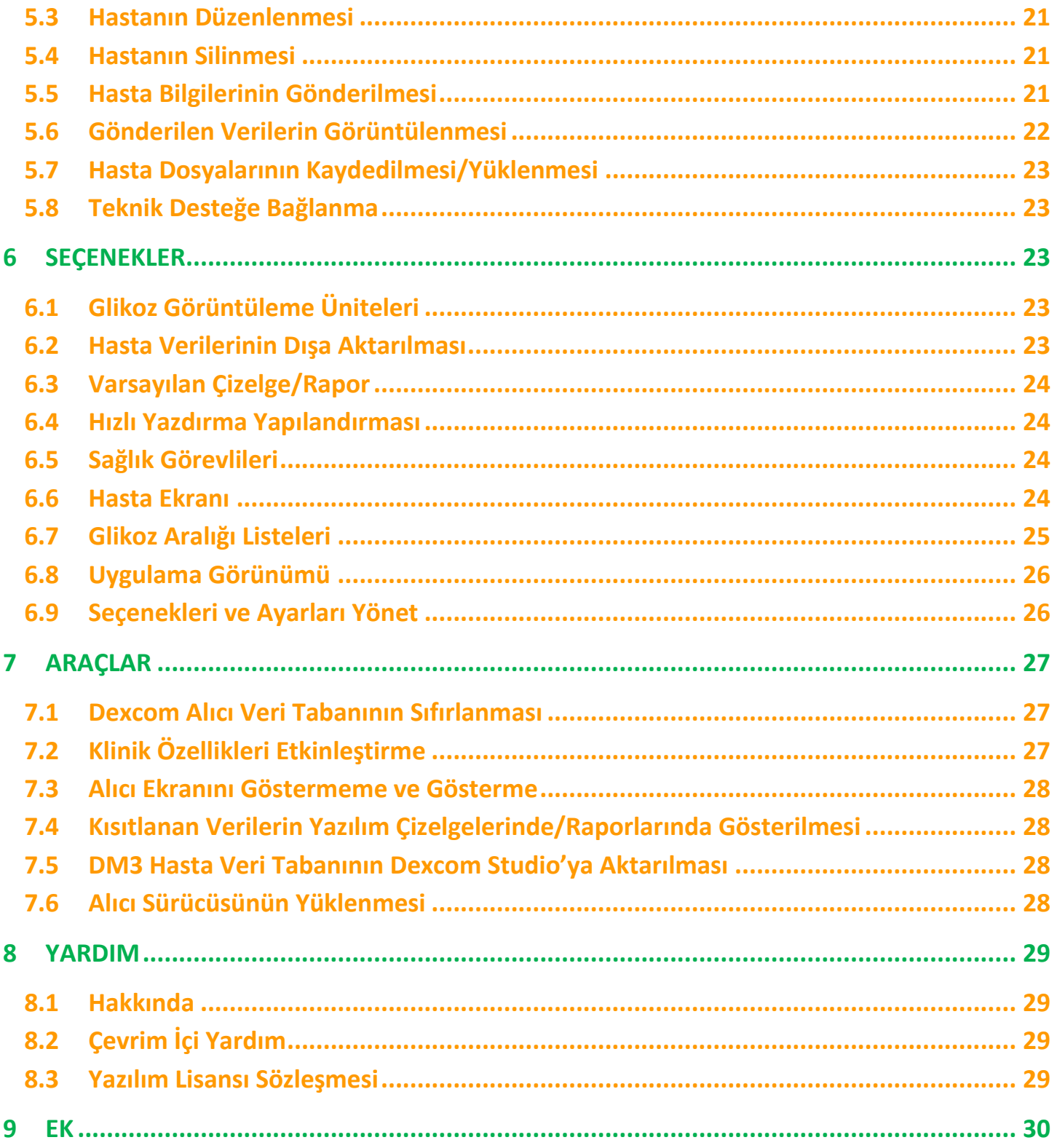

## **1 Dexcom Studio Veri Yönetici Yazılımına Giriş**

Dexcom Studio Veri Yöneticisi Yazılımı Dexcom Sürekli Glikoz İzleme Sistemi'nde depolanan glikoz verilerini kişisel bilgisayara (PC) aktaran kullanımı kolay bir aksesuar yazılım programıdır. Yazılım klinisyen veya son kullanıcı tarafından kullanılabilir.

#### **UYARI: Bu yazılım hiçbir surette tıbbi tavsiye vermemektedir ve bu gibi bir amaçla kullanılmamalıdır. Sağlık profesyonelleri ile konuşmadan önce tedavi programınızda önemli değişiklikler yapmayın.**

Dexcom GCM Alıcısında depolanan glikoz verisini indirdikten sonra, Dexcom Studio yazılımı değişim ve şablonların analiz edilmesine yardımcı olmak için hem çizelge hem de tablolardaki bilgileri gösterir.

- **NOTLAR:** Bu Kullanıcı Kılavuzu'nda "Dexcom Sürekli Glikoz İzleme Sistemi", "Dexcom Sistemi" veya "sistem" olarak; "Dexcom CGM Alıcısı", "alıcı olarak"; "Dexcom Studio Veri Yöneticisi Yazılımı", "Dexcom Studio yazılımı" veya "yazılım" olarak ve "Dexcom Veri Yöneticisi 3", "DM3" olarak anılacaktır.
	- **•** Dexcom Studio Veri Yöneticisi Yazılımı Dexcom SEVEN Plus Sürekli Glikoz İzleme Sistemi ile geri uyumludur.

### <span id="page-3-0"></span>**1.1 Dexcom, Inc. Teknik Destek ile Temas**

#### **(Sadece ABD)**

Dexcom Teknik Destek Ekibi Pazartesi'den Cuma'ya kadar, Pasifik Standart Saatine (PST) göre sabah 6:00'dan akşam 17:00 saatleri arasında, Dexcom Studio hakkında sorduğunuz sorulara cevap verir.

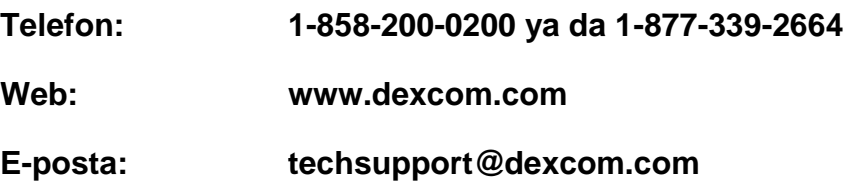

**ABD dışında bir ülkede iseniz lütfen yerel dağıtıcınız ile temasa geçin.**

### <span id="page-4-0"></span>**1.2 Sistem Uyumluluğu ve Minimum Sistem Gereksinimleri**

#### **Dexcom Studio yazılımı aşağıdaki işletim sistemleri ile çalışır:**

- Microsoft Windows 8
- **Microsoft Windows 7 SP1**
- **Microsoft Windows Vista SP2**
- **Microsoft Windows XP SP3**
- Microsoft Windows Server 2008 R2 SP1

**NOT:** Dexcom Studio yazılımı hem 64-bit hem de 32-bit ile desteklenen işlemcilerde çalışır.

#### **Dexcom Studio yazılımı aşağıdaki minimum sistem ve donanım gereksinimleri ile çalışır:**

- En az 1024 x 768 ekran çözünürlüğü. Büyük yazı karakter boyutu gibi yüksek çözünürlük gerektiren yazılım seçeneklerini etkinleştirirseniz, daha yüksek çözünürlük gerekli olabilir.
- Yazılım, kullanıcı ara yüzünün düzgün görüntülenmesi için 32bit renk gerektirmektedir.
- 1 GHz Pentium İşlemci veya eşdeğeri
- 300 MB kullanılabilir RAM
- Tek bir hasta için 50 MB kullanılabilir sabit disk alanı
- Fare
- Verileri indirmek amacıyla alıcının bağlanacağı USB 2.0 portu
- Veri aktarımı amacıyla alıcıyı bilgisayara bağlamak için USB ya da micro USB kablo Sadece Dexcom Sistemi tarafından tedarik edilen kabloyu kullanın.
- CD-ROM okuyucu (yazılım CD'den yüklenecekse). Yazılım internetten indirilerek de kurulabilir.
- Çizelgeleri/raporları görüntülemek, kaydetmek ve yazdırmak için ".doc" dosyalarını destekleyen bir yazılım programı (örn: Microsoft Word 2003, Microsoft Word 2007, Apache OpenOffice).
- Yazıcı (eğer çizelgelerin/raporların kağıda basılı kopyaları isteniyorsa)
- En az 56 Kb/s genişliğinde internet bağlantısı:
	- o Web'den indirdiğiniz yazılımı yükleyin (isteğe bağlı)
	- o Teşhis bilgilerini Dexcom Teknik Desteğe gönderin
	- o Çevrimiçi Yardımı, Dexcom web sitesi linkini görüntüleyin ya da Dexcom Sistemi problemlerini giderin
- Microsoft<sup>®</sup> .NET Framework 4.0. Eğer kişisel bilgisayarınızda Microsoft<sup>®</sup> .NET Framework 4.0 kurulu değilse, yazılım kurulumunun bir parçası olarak bir kopya mevcuttur. Microsoft® .NET Framework 4.0'ı kurmadan önce aşağıdaki adımları gerçekleştirmelisiniz:
	- o Windows Installer 3.1 programına sahip olmalısınız veya daha sonraki bir versiyonunu kurmalısınız.
	- o 850 MB kullanılabilir sabit disk boşluğuna sahip olmalısınız (OS 64bit'te 2GB olmalı)
	- o Tüm güncel Service Pack'leri (SP'ler) ve kendi işletim sisteminiz için önemli güncelleştirmeleri kurun. Bu güncelleştirmeler içinde KB959209 (uygulama uyum sorunları için) ve KB967190 (Windows Vista® veya Windows Server 2008 64-bit sistemlerini kullanıyorsanız XPS dosyası ile ilgili sorunlar için) güncelleştirmeleri vardır.

**Dexcom Studio yazılımı kullanıcının yazılımı kurmak ve çalıştırmak için aşağıdaki erişim haklarına sahip olmasını gerektirir:**

- Dexcom USB/COM (Dexcom alıcısı) sürücü yazılımını kurmak için yönetici hakları
	- o Yazılım uygulama dosyalarının bulunduğu yerleri/klasörleri ve veri klasörünü okuma/yazma/değiştirme/uygulama hakları.

## <span id="page-5-0"></span>**1.3 Yazılımı Kullanmaya Başlamadan Önceki Önemli Bilgiler**

- Alıcı hafızasında 30 günlük sensör verisini saklar. Hafıza dolduğu zaman, yeni sensör verisi alındıkça en eski veri kaydı en yeni veri kayıtları ile değiştirilir. Bu sebepten ötürü, Dexcom alıcı verisinin en az her 3-4 haftada bir yazılıma indirilmesini tavsiye eder. Bu sayede tüm alıcılardan elde edilen glikoz verileri çizelgelere/raporlara eklenir ve söz konusu veri kayıtlarının kaybolması engellenmiş olur.
- Alıcı sensör glikoz değerlerini 40-400 mg/dL'den (2,22-22,20 mmol/L) itibaren gösterir ve depolar. 400 mg/dL'nin (22,20 mmol/L) üzerindeki sensör glikoz değerleri "Yüksek" olarak görüntülenirken, 40 mg/dL'nin (2,22 mmol/L) altındaki sensör glikoz değerleri "Düşük" olarak görüntülenir. Sensör glikoz değerleri yazılıma indirildiği zaman, 400 mg/dL (22,20 mmol/L) üzerindeki değerler 401 mg/dL'ye (22,26 mmol/L) ve 40 mg/dL (2,22 mmol/L) altındaki değerler de 39 mg/dL'ye (2,16 mmol/L) dönüştürülür. Veri gönderimi sırasında, 400 mg/dL'nin (22,20 mmol/L) üzerindeki sensör glikoz değerleri "Yüksek" olarak görüntülenirken, 40 mg/dL'nin (2,22 mmol/L) altındaki sensör glikoz değerleri "Düşük" olarak görüntülenir. Çizelgelerde/raporlarda yer alan yüzdeler gibi bazı hesaplamalar, sayı yuvarlamaları nedeniyle toplamda %100 değerini vermeyebilir.
- Yazılım çalıştırıldığı zaman otomatik olarak bağlı bir alıcı arar. Eğer yazılım bağlı bir alıcı tespit ederse, söz konusu alıcıdan veri aktarımı aşamalarını başlatır. Kişisel bilgisayarınızın alıcıya bağlanıp söz konusu bilgileri indirebilmesi için alıcı yazılım sürücülerinin bilgisayarınıza yüklü olması gerekir. Sürücüleri yükleyebilmek için bilgisayarınızda yönetici haklarına sahip olmanız gerekir.
- Yazılım çizelgeleri/raporları daima "mevcut hasta" için geçerli olan veriyi gösterir. Mevcut hasta, geçerli veri indirme sırasında tanımlanan veya oluşturulan hasta adına göre ya da yazılımın en son çalıştırıldığı zamandan kalan geçerli hasta olarak tanımlanır. Mevcut hastayı değiştirmek otomatik olarak çizelgelerde/raporlarda yer alan bilgileri yeni hastanın bilgileri ile değiştirir.
- Yazılımı ilk defa çalıştırdığınızda, Çizelgeleri/Raporları yazdırmak ve görüntülemek için ve Ana ekrandaki seçeneklerde varsayılan ayarlar geçerli olur. Yazılımı çalıştırırken bu ayarları kişiselleştirebilirsiniz ve her zaman kendi ayarlarınızı oluşturabilirsiniz.
- Application Appearance başlığının altındaki Options sekmesinden yazılımın varsayılan dilini de değiştirebilirsiniz.

### <span id="page-6-0"></span>**1.4 Dexcom Studio Yazılımının Yüklenmesi**

The Dexcom Studio yazılımı Kurulum Sihirbazı yazılımın yüklenmesi aşamalarında size yardımcı olur.

- **1.** Yazılım CD'sini bilgisayarınızın CD-ROM sürücüsüne yerleştirin.
- **2.** Yazılımı yüklemek için Kurulum Sihirbazındaki aşamaları geçin.

CD-ROM sürücünüz yok ise, **http://www.dexcom.com** Dexcom web sitesindeki Ürünler sayfasından yazılımı indirebilirsiniz. Kurulum programını (setup.exe) web sitesinden çalıştırabilir veya internet bağlantınız olduğu sürece başka bir zaman çalıştırabileceğiniz şekilde kurulum programını kişisel bilgisayarınıza kaydedebilirsiniz.

Yükleme sırasında sizden yazılım dosyalarının saklanması için bir dosya seçmeniz istenecek. Varsayılan dosyayı (C:\Program Files\Dexcom\Dexcom Studio) ya da başka bir yeri seçebilirsiniz. Başka bir yeri seçmeniz durumunda, yazılım dosyalarına nereden erişeceğinizi hatırlamak için söz konusu yeri not edin.

Size ayrıca alıcı yazılım sürücüsünü yükleyebilmek için yönetici haklarına sahip olmanız gerektiği hatırlatılacaktır. Sürücüler bilgisayarınızın alıcıya bağlanmasını ve bu alıcıdan veri aktarmasını sağlar. Eğer alıcı bilgisayara bağlı ise, yazılım alıcı sürücüsünü Yazılım yükleme aşamasında otomatik olarak algılar ve yükler. Araçlar menüsünden sürücülerin elle yüklenmesi gerçekleştirilebilir.

Yazılımı yönetici hakları ile çalıştırdığınızda, sürücü yükleme sürecinde bir takım açılır pencereler belirerek size yardımcı olur. İlk komut sizden bilgisayarınızın tüm alıcı bağlantılarını kesmenizi ve devam etmek için **Tamam** yazan yere tıklamanızı ister.

Ekranda Cihaz Sürücü Yükleme Sihirbazı açılır penceresi görülecektir. Devam etmek için **Sonraki** yazan kısmı tıklayın.

Sürücülerin yüklenmesini istediğinizi onaylamak için, Windows Güvenli açılır penceresindeki **Yükle** yazan yere tıklayın.

Yüklemeyi tamamlamak için **Bitir** yazan yere tıklayın.

Bu işlemin ardından, yüklemeyi tamamlamanız için alıcınızı bilgisayarınıza eklemeniz istenecektir. Bağlandıktan sonra, **Tamam** yazan yere tıklayın.

Yüklemeden sonra, yazılımı çalıştırmak için bilgisayarınızın masa üstünde Dexcom Studio ikonu çıkacaktır.

Yazılıma aynı zamanda görev çubuğunda yer alan **Başlat** yazan ve ardından **Tüm Programlar yazan yeri tıklayarak da ulaşabilirsiniz.** Dexcom dosyasını açmak için burayı, yazılımı çalıştırmak için de Dexcom Studio ikonunu tıklayın.

### <span id="page-6-1"></span>**1.5 Yazılımın İlk Defa Çalıştırılması**

Yazılımı ilk defa açtığınızda/çalıştırdığınızda, ekrana bir Yazılım Lisans Anlaşması penceresi çıkar. Koşulları onaylamak için **EVET** bölümünü, ardından devam etmek için **Tamam** kutucuğunu tıklayın. Ya da **HAYIR** kutucuğunun ardından, yazılımdan çıkmak için **İptal** kutucuğunu tıklayın.

Yazılım Lisans Anlaşması araç çubuğundaki Yardım menüsünden de görüntülenebilir. Bkz. Bölüm 8, *Yardım*.

**Eğer Dexcom Veri Yönetici 3 yazılımı önceden bilgisayarınıza yüklüyse, Dexcom Studio ilk çalıştırma sırasında DM3 hasta dosyalarını otomatik olarak bilgisayarınıza göndermeye çalışacaktır.**

# <span id="page-7-0"></span>**2 Dexcom Studio Yazılımı Genel Bakış**

### <span id="page-7-1"></span>**2.1 Yazılımın Çalıştırılması**

Bilgisayarınızın masa üstünde bulunan Dexcom Studio ikonunu, ya da yükleme sırasında yazılım dosyalarını kaydettiğiniz hedef klasörü bulun. Yazılımı çalıştırmak için ikonu tıklayın.

Yazılımı her çalıştırdığınızda karşınıza ana ekran çıkacaktır. Yazılımın önemli özelliklerine erişebilmeniz ve işlemlerin durumları hakkında bilgi alabilmeniz için ana ekran iki bölüme ayrılmıştır.

### <span id="page-7-2"></span>**2.2 Menü Çubuğu**

Menü çubuğu yazılım ekranının en üst kısmında yer alır ve 3 alt menüden oluşur.

**Dosya** – Hızlı Yazdırma seçeneğini kullanmanıza imkan tanıyarak çizelge/rapor gruplarını kişiselleştirmenizi ve yazdırmanızı sağlar. Hızlı Yazdırma özelliği ile yazılımı aynı çizelge/rapor gruplarını sürekli aynı şekilde yazdıracak biçimde ayarlayabilirsiniz. File alt menüsü ile aynı zamanda yazılımdan çıkabilirsiniz.

**Araçlar** – alıcı veri tabanını sıfırlamanızı sağlar. Sıfırlama işlemi alıcıdaki tüm verileri siler, alıcı saatini internet saat ve tarihine göre ayarlar, önceki gönderici kimliği ile görme/gör ayarlarını alıcıya geri yükler. Tools aynı zamanda yazılımı klinik deneylerde kullanırken, sağlık görevlilerinin özel Klinik Özelliğini etkinleştirerek veri indirmelerini görme/gör şeklinde ayarlamalarını da sağlar. Tools menüsünün bir diğer özelliği de Dexcom DM3 hasta veri tabanını başka bir yere göndermenizi ve gerekirse ilgili alıcı sürücülerini yüklemenizi sağlamasıdır.

**Yardım** – kullanmakta olduğunuz yazılım versiyonunu görmenizi, çevrimiçi yardım almanızı, Yazılım Lisans Anlaşmasını görüntülemenizi ve Dexcom Teknik Destek ile sistemdeki sorunları gidermenizi sağlar.

### <span id="page-7-3"></span>**2.3 Sekme Çubuğu**

Sekme çubuğu yazılım ekranındaki araç çubuğunun altında yer alır. Hızlı biçimde yazılım özelliklerine erişmenizi sağlayan 10 grafik sekme vardır. Bu yazılım ekranına gidebilmek için herhangi bir sekmeyi tıklayın.

**Ana Ekran sekmesi** – ana ekranı gösterir. Ana ekranı Dexcom logosunu ya da Dexcom web portalını gösterecek şekilde kişiselleştirebilirsiniz. Bkz. Bölüm 6, *Seçenekler*, Ana ekran ayarları.

**Çizelgeler/Raporlar sekmesi** – seçilen hasta ve tarih aralığı için raporları/çizelgeleri/grafikleri gösterir.

- Sablonlar
- Saatlik İstatistikler
- Günlük Trendler
- Dağılım
- Glikoz Trendi
- Günlük İstatistikler
- Sonuc Raporu
- A1c Kayıtları

**Hastalar sekmesi** – hasta veri tabanının yönetildiği hasta ekranını gösterir.

**Seçenekler sekmesi** – yazılımı kullanırkenki ayarlara erişebileceğiniz seçenekler ekranını gösterir.

## <span id="page-8-0"></span>**2.4 Açılır Pencereler**

Yazılımı çalıştırırken bazı açılır pencereler ekranda belirerek bir takım seçimler yapmanızı isteyebilir. Bazı pencerelerde bir seçim yapmanız ya da pencereyi kapatıp yazılımı çalıştırmaya devam etmek için ekranın sağ üst köşesindeki **X** o işaretini tıklamanız gerekebilir.

## <span id="page-8-1"></span>**2.5 Yazılımdan Çıkış**

Yazılım ekranının sağ üst köşesindeki **X** işaretini tıklayın ya da Dosya alt menüsünden **Çıkış** seçeneğini tıklayın.

# <span id="page-8-2"></span>**3 Dexcom Alıcısından Veri Aktarımı**

Alıcıyı bilgisayarınıza bağlayarak glikoz değerlerini ve Dexcom Sisteminden elde edilebilecek diğer verileri indirebilirsiniz. Yazılım, her çalıştırdığınızda her birkaç saniyede bir otomatik olarak alıcıyı aramak ve bulduğu anda da veri indirme işlemini başlatmak için tasarlanmıştır.

**NOT:** Alıcı hafızasında 30 günlük sensör verisini saklar. Hafıza dolduğu zaman, yeni sensör verisi alındıkça en eski veri kaydı en yeni veri kayıtları ile değiştirilir. Bu sebepten ötürü, Dexcom alıcı verisinin en az her 3-4 haftada bir yazılıma indirilmesini tavsiye eder. Bu sayede tüm alıcılardan elde edilen glikoz verileri çizelgelere/raporlara eklenir ve söz konusu veri kayıtlarının kaybolması engellenmiş olur.

### <span id="page-8-3"></span>**3.1 Dexcom Alıcısının Bilgisayarınıza Bağlanması**

Alıcıyı bilgisayarınıza bağlamak için Dexcom Sistemi ile birlikte gelen USB - Micro USB kablosu kullanmanız gerekmektedir.

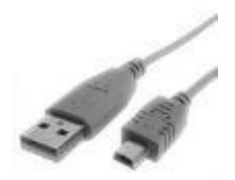

- **1.** Alıcının yanında yer alan USB port kapağını yana kaydırarak açın (Seven Plus Alıcılarında bu aşamayı atlayın).
- **2.** Kablonun Micro USB ucunu alıcının USB portuna takın.

**3.** Kablonun diğer ucunu bilgisayarınızın USB portuna takın.

Yazılım alıcının bilgisayara takıldığını algıladığı anda, alıcıyı tanımlar ve ana ekranın durum bölgesinde alıcının seri numarası gösterilir. Bu aşamadan sonra yazılım veri aktarımını başlatır. Durum bölgesi indirme işleminin yüzdesini gösterir.

#### **NOTLAR:**

- Veri aktarımı için, aynı anda bilgisayara sadece tek bir alıcı bağlanabilir. Birden fala sayıda alıcının bağlanması durumunda, Dexcom Studio'nun durum bölgesinde bir hata mesajı çıkar.
- Eğer söz konusu alıcıdan daha önce veriler indirilmişse, alıcı durum bölgesinde "Tamamlandı" yazar.

### <span id="page-9-0"></span>**3.2 İndirilen Verilerin Hasta Veri Tabanına Atanması**

Yazılım ilk olarak yeni alıcının verilerini mevcut bir hasta kaydına (aynı alıcıyla daha önce eşleşmiş bir kayıt) atamaya çalışacaktır. Eğer yazılım bir eşleşme bulamazsa, Hasta Düzenleme açılır penceresi ekranda belirir; buradan söz konusu veri transferi için yeni bir hasta kaydı oluşturabilirsiniz. Hasta kayıt bilgilerinin düzenlenmesi için *Hasta Düzenleme*, Bkz. Bölüm 5.

**NOT:** Bir verinin aktarımının tamamlanmasının ardından, yazılım verileri indirilen hastaya ait Seçenekler sekmesinden seçtiğiniz çizelgeyi/raporu gösterir. Veri transferinin ardından otomatik olarak gösterilen çizelge/rapor için, *Seçenekler*, Bkz Bölüm 6. Yeni indirilen veri olmasa bile çizelge/rapor gösterilir.

# <span id="page-9-1"></span>**4 Çizelgeler/Raporlar**

Hasta bilgilerini görüntülemek, analiz etmek ve yazdırmak için farklı çizelgeleri/raporları seçebilirsiniz. Veri görüntülemek için yazılım daima mevcut hastaya ait verileri baz alır. Mevcut hasta, geçerli veri indirme sırasında tanımlanan veya oluşturulan hasta adına göre ya da yazılımın en son çalıştırıldığı zamandan kalan geçerli hasta şeklinde tanımlanır. Herhangi bir yazılım penceresinden mevcut hastayı değiştirebilirsiniz. Mevcut hastayı değiştirmek otomatik olarak sekmelerde/çizelgelerde/ raporlarda yer alan bilgileri yeni hastanın bilgileri ile değiştirir. Yeni mevcut hasta, mevcut hasta penceresinde belirir.

#### **NOTLAR:**

- Bir verinin aktarımının tamamlanmasının ardından, yazılım verileri indirilen hastaya ait Seçenekler sekmesinden seçtiğiniz çizelgeyi/raporu gösterir. Veri transferinin ardından otomatik olarak gösterilen çizelge/rapor için, *Seçenekler*, Bkz Bölüm 6.
- Gösterilecek zaman dilimini seçerek ve verileri filtreleyerek çizelgeleri/raporları kişiselleştirebilirsiniz. Filtreleme sayesinde günün belli saatleri, haftanın belli günleri ve belirtilen glikoz miktarı aralıklarını gösterebilirsiniz.
- Hızlı yazdırma seçeneği sayesinde yazılımı her çalıştırdığınızda çizelgeleri/raporları aynı kişisel seçenekler ile yazdırabilirsiniz.

### <span id="page-10-0"></span>**4.1 Mevcut Hastanın Değiştirilmesi**

Mevcut hastayı değiştirmenin iki yolu vardır:

1. Yazılım ekranının sağ üst köşesindeki mevcut hasta penceresinde bulunan alt oka tıklayın. Bu işlem tüm hastalara ait alt menüyü gösterir. Başka bir mevcut hasta seçin.

*Ya da,* 

2. Yazılım ekranındaki Hastalar sekmesini tıklayın. Listeden bir hastayı seçin ve **Mevcut Olarak Seç** seçeneğini tıklayın. Bkz. Bölüm 5, *Hasta Yönetimi*.

### <span id="page-10-1"></span>**4.2 Çizelgelerin/Raporların Gösterilmesi, Yazdırılması ve Kaydedilmesi**

Bir çizelgeyi/raporu görüntülemek ve/veya yazdırmak için, sekme çubuğundaki çizelge/rapor sekmesini tıklayın. Mevcut hasta için geçerli olan çizelge/rapor yazılımda görüntülenecektir.

Çizelgele/raporlar tek bir yazılım ekranında gösterilmek için, seçilen sayıdaki günü görüntülemek üzere tasarlanmıştır. Belli bir çizelge/rapor için seçilen gün aralığı süresince geçerli olan hasta verisini görüntüleyebilir ya da gün aralığı penceresindeki alt oku tıklayarak farklı bir gün aralığı seçebilirsiniz. Farklı bir gün aralığını seçmek, çizelgeyi/raporu otomatik olarak söz konusu farklı aralık için yeniden düzenler. Görüntülenen gün sayısının görüntülenmesine ek olarak, görüntülenen zaman aralığının başlangıç ve bitiş günlerini de seçebilirsiniz.

Yatay kaydırma çubuğunun sağında ve solundaki tekli ok tuşlarına da tıklayarak zaman aralığını birer gün değiştirebilirsiniz. İkili oklara tıklayarak gün aralığını mümkün olan en erken ve en geç günlere göre ayarlayabilirsiniz. Ayrıca zaman aralığını istenen tarihlere almak için kaydırma çubuğunu da tıklayıp basılı tutarak kaydırabilirsiniz. Öte yandan, mevcut görüntülenen dönemi ilerletmek için kaydırma çubuğunun sağına ya da soluna tıklayabilirsiniz.

Kaydırma çubuğunu sağa ya da sola hareket ettirdiğinizde, çizelgenin/raporun üzerinde mevcut görüntülenen dönemin başlangıç ve bitiş tarihlerini gösteren bir bilgi penceresi çıkar.

Çizelgeler/raporları aynı zamanda basılı raporda görüldüğü gibi görüntüleyebilirsiniz. Görüntülenen çizelge/rapor ile birlikte **Raporu Göster** seçeneğini tıklayın.

Çizelge/rapor açılır ve bir Microsoft Word dosyası olarak görüntülenir. Bu şekilde herhangi bir .doc/docx dosyasında olduğu gibi, bu dosyayı da kaydedebilir, yazdırabilir, düzenleyebilirsiniz. Çizelgeyi/raporu Microsoft Word belgesi olarak yazdırmak için **Raporu Yazdır** seçeneğini tıklayın. Microsoft Word belgesini, ekranın sağ üst köşesindeki **X** işaretine tıklayarak kapatın.

### <span id="page-11-0"></span>**4.3 Şablonlar Sekmesi**

Şablonlar sekmesi yüksek ve düşük trendleri hızla tanımlamanızı ve sağlık personeli ile hastanın oluşan şablonlar hakkında fikir alış verişinde bulunabilmesini sağlar. Şablon haritası günlük trend hareketlerini gösterir; bu sayede sağlık personeli hızla yüksek ve düşük trendleri tespit edebilir.

Şablonlar sekmesi dört bölüme ayrılmıştır:

**Günlük Trendler**. Bu çizelge bölüm 4.7'deki günlük trend çizelgesinin aynısıdır; ancak bu çizelgede Gece zaman aralığı için koyu bir bölge vardır. Gece zaman aralığı kullanıcı tarafından ayarlanabilir ve Gece zaman aralığında değişiklik yapılması Şablon İç Özeti'ni de bu değişikliğe göre günceller.

#### **Şablon Haritası**

Açık renkli şablon, tespit edilen bir düşük/yüksek şablonu ifade eder. Koyu renk ise hedefe olan mesafenin artmasını ve hedef bölge dışına olan sapmaların olma sıklığını gösterir.

Hedef ise sizin tanımladığınız hedef glikoz aralığıdır (bkz. sayfa 39). Varsayılan 80-130 mg/dL'dir. Mesafe, glikozun hedef aralığa olan mesafesidir (mg/dL olarak). Hedeften daha uzak olan mesafeler daha ağır kabul edilir ve bunların seçtiğiniz günlerle olan ortalaması alınır. Frekans, seçmiş olduğunuz gün aralığında glikozunuzun hedefin kaç defa altına indiği veya üstüne çıktığıdır. Belirgin bir şablon, frekans ve ağırlıklı mesafeler averajı için önceden belirlenmiş limitleri defalarca geçtiğiniz bir gündür.

#### **Şablon Görüşleri Özeti**

Şablon Görüşleri Özeti her bir dört koşul için ne kadar şablon bulunduğunu gösterir (Gece Düşükleri, Gündüz Düşükleri, Gece Yüksekleri ve Gündüz Yüksekleri). Ayrıca en belirgin şablon oluştuğunda da gösterir. Eğer belli bir şablon bulunmadıysa, ekranda "Belli bir Şablon Bulunamadı" mesajı görülür.

Şablon Görüşleri Özeti hücrelerinin üzerinde işaretçiyi gezdirerek çizelgedeki eşleşen şablonu görebilirsiniz.

#### **İstatistikler**

İstatistikler bölümü aranan günlere ait farklı istatistikleri gösterir.

Sensör kullanım istatistikleri aranan gün sayısı dışındaki sensör değeri bulunan gün sayısını gösterir.

Her bir gün için olan ayarlar, ayar sayısının sensör kullanım gününe bölünmesini gösterir.

#### **Trend Şablonları & Görüş Raporu**

Trend Şablonları & Görüş Raporu tespit edilen tüm şablonları gösterir ve iki ilave bölüme sahiptir.

Eğer belli bir şablon tespit edildiyse, "Bazı Muhtemel Değerlendirmeler" size dikkat edilmesi gereken faktörleri verir.

Bu raporda aynı zamanda sağlık personelinin aldığı notları yazacağı bir bölüm de vardır.

#### **Not: Tıbbi bir değerlendirme yapmadan ve tedavi düzenlemesine gitmeden önce mutlaka profesyonel bir sağlık personeline başvurunuz.**

### **4.4 Sonuç Raporu Sekmesi**

Sonuç raporu sekmesi, görüntülenmesini istediğiniz ya da gelişme göstermesi gereken bölgelerin takip edilmesi amacıyla, 2 farklı zaman aralığı arasındaki glikoz değerlerini karşılaştırmanızı sağlar. Haftalık, aylık ve üç aylık verileri karşılaştırabilirsiniz.

#### **Sonuç Raporu 4 bölüme ayrılır:**

#### *1. Temel Sonuç Ölçüleri*

Sonuç raporunun sol üst köşesi iki zaman aralığına ait glikoz değerlerinin yan yana koyularak karşılaştırılmasını gösterir.

Temel Sonuç Ölçüleri aşağıdakiler için karşılaştırmalı çubuk çizelge verilerini içerir:

- % A1c
- Genel (Ortalama) Glikoz
- Standart Sapma
- Hedef (Glikoz Aralığı) yüzdesi
- Sensör Kullanılan Günler

#### **2.** *Glikoz Aralıkları*

Sonuç Raporunun sağ üst köşesinde, hedef çevresinde muhtelif aralıklara denk düşen glikoz değerlerinin yüzdesini gösteren, yan yana yerleştirilmiş pasta çizelge bulunur. Bu bölümde daha ayrıntıları verilecek olan Hedef Glikoz Aralığı düğmesine basarak, Hedef Glikoz Aralığını değiştirebilirsiniz.

Glikoz Aralığı bölümü aşağıdaki aralıklar hakkında veri sağlar:

- Hipoglisemi yüzdesi
- % Düşük
- % Hedef
- % Yüksek
- Hiperglisemi yüzdesi

**NOT:** Pasta çizelge bölümlerinin sayısı Hedef glikoz aralığına denk düşme oranına bağlıdır.

#### **3.** *Ortalama Glikoz Değerleri Grafiği*

Sonuç Raporu grafiğinin orta bölümünde, iki zaman aralığı için ortalama saatlik glikoz değeri yer alır. Veriler zaman aralığına göre renk/sembol kodları ile işaretlenmiştir.

#### **4.** *Gelişme İstatistikleri/Ortalama Glikoz İstatistikleri*

Sonuç Raporunun alt bölümünde, yukarıdaki bölümlerde bulunan çizelge formlara ait istatistiksel veriler yer alır; söz konusu veriler her bir ölçümün yüzde olarak uğradığı değişimi gösterir. Yeşil onay işareti olumlu gelişmeyi gösterirken, kırmızı uyarı sembolü de dikkat gereken bölgeleri belirtir.

Gelişme İstatistiği sekmesi, iki zaman aralığı için tam glikoz istatistiklerini ve bunlara ait yüzdeleri gösterir. Ortalama Glikoz İstatistiği sekmesi ise, iki zaman aralığı için saatlik ortalama glikoz değerlerini ve bunlara ait yüzdeleri gösterir.

#### **Sonuç Raporu Sekme Seçenekleri**

Aşağıdaki seçenekleri kişiselleştirebilirsiniz:

- Veri karşılaştırmasını haftalık mı, aylık mı, üç aylık mı istiyorsunuz?
- Haftalık, aylık ya da üç aylık dönemlerin başlangıç tarihleri.
- Glikoz Aralığı pasta çizelgesinde gösterilecek olan Hedef Glikoz Aralığı ve Ortalama Glikoz Değerleri Grafiğindeki yeşil hedef aralık bandı.

### <span id="page-13-0"></span>**4.5 Glikoz Trend Sekmesi**

Glikoz Trend sekmesi, şablon ve trendlerin kolaylıkla anlaşılabilmesi için, zaman içinde gelişen sensör glikoz değerlerinin grafiğini çıkartmanızı sağlar. Çizelgedeki bir bölgeyi tıklayıp sürükleyerek belli bir zaman dönemini vurgulayabilirsiniz. Gri banttan beyaz banda geçiş, gece değerlerinden (18:00-06:00) ile gündüz değerlerine (06:00-18:00) geçişi ifade eder.

#### **Glikoz Trend Raporu 2 bölüme ayrılır:**

#### *1. Glikoz Trend Grafiği*

Glikoz Trend Grafiği, seçilen zaman dönemi/tarih aralığı için tüm sensör glikoz değerlerini gösterir. Veri noktaları, alıcı sensör glikoz değeri ya da kan glikoz metre kalibrasyon değeri olmasına göre renk/sembol kodlarına sahiptir.

#### *2. Olay Grafiği*

Olay Grafiği alıcıya girilen Olayları gösterir. Veri noktaları olay türüne göre renk/sembol kodları ile işaretlenmiştir.

#### **Glikoz Trendi Sekmesi Seçenekleri**

Aşağıdaki seçenekleri kişiselleştirebilirsiniz:

 Sensör glikoz değerlerinin gösterilmesi sırasında alıcı tarafından oluşturulan zaman ayarlamalarının dikkate alınıp alınmayacağı seçeneği. Zaman ayarlamalarını dikkate almamak size gelen verileri alınma sırasına göre gösterme imkanı sunar; aksi taktirde bunlar her bir veri noktası ile ilişkilendirilen zaman etiketine göre sıralanır. Seçim yapmak için, Glikoz Trend grafiğinin sağ üst köşesindeki **Zaman Ayarlamaları Gösterimini Dikkate Alma** kutucuğundaki seçimi tıklayın ya da seçimi kaldırın.

- Glikoz Trend grafiğindeki yeşil hedef aralık bandının gösterilmesi için kullanılan Hedef Glikoz Aralığı.
- Seçilen bölgeyi işaretçiyi kullanarak büyütmek için, rapordaki x-eksenindeki herhangi bir bölgeye zoom yapın. İlk noktadaki işaretçiyi sol tıklayın ve basılı tutun. Raporun üzerinde dikey kırmızı bir çizgi çıkar. Bir sonraki noktaya geçiş yapana kadar, parmağınızı basılı tutarak işaretçiyi sola ya da sağa hareket ettirin. Sonra tıklama tuşunu bırakın. Zoom yapılan bölgede rapor görülür.

Zoom yapılan görünümde, Glikoz Trend ve Olay grafiklerinin alt kısmında bir diğer kaydırma çubuğu ortaya çıkar. Zoom yapılan zaman dönemini 30 dakikalık dilimler halinde yakınlaştırmak için bu kaydırma çubuğunu kullanabilirsiniz. Zoomu iptal edip normal görünüme geri dönmek için, kaydırma çubuğunun sol ucundaki **o** butonunu tıklayın.

#### **Çizgi Görünümü/Yazdırma**

Mevcut gösterilen gün sayısını ve her günkü Kullanıcı Olaylarını tekli yalın gün çizelgesi olarak gösteren Microsoft Word dosyasını oluşturmak ve görüntülemek için "Günlük Çizgiyi Göster" seçeneğini tıklayın.

### <span id="page-14-0"></span>**4.6 Saatlik İstatistik Sekmesi**

Saatlik İstatistik sekmesi belli sayıda gün boyunca, günün her bir saati bazında glikoz istatistik özetini görmenizi sağlar. Bu özellik, gün boyunca sensör glikoz değerinde oluşan değişmeleri ve trendleri tanımlamanızda size yardımcı olur. Buradaki veri, hem grafik hem de çizelge olarak görülebilir.

#### **Saatlik İstatistik Raporu 2 bölüme ayrılır:**

#### *1. Saatlik İstatistik grafiği*

Saatlik İstatistik grafiği günün her bir saati için glikoz istatistikleri özetini grafik şeklinde gösterir. Burada koyu renkli üç aylık her bir saatin bulunduğu bir kutu vardır; söz konusu kutuda saatlere ait minimum ve maksimum sensör glikoz değerlerinin olduğu, yukarı ve aşağı doğru uzanan dikey çizgiler vardır. Saatlik sensör glikoz değerleri sarı elmas şekliyle, ortalama saatlik sensör glikoz değerleri kırmızı elmas şekliyle gösterilir ve bir trend çizgisiyle birbirlerine bağlanır. Her bir istatistik, renk/sembol koduyla ifade edilir.

#### *2. Glikoz İstatistik Çizelgesi*

Glikoz İstatistik çizelgesi, günün her bir saati ve tüm gün için özet istatistik çizelge formunu gösterir.

Bkz. Saatlik İstatistik sekmesi içindeki istatistik tanımları tablosu Eki.

#### **Saatlik İstatistik Sekmesi Seçenekleri**

Aşağıdaki seçenekleri kişiselleştirebilirsiniz:

- Saatlik İstatistik grafiğindeki yeşil hedef aralık bandının gösterilmesi için kullanılan Hedef Glikoz Aralığı.
- Verilere uyguladığınız Glikoz Aralığı Filtresi.
- Verilere uyguladığınız Günün Saatleri.
- Verilere uyguladığınız Haftanın Günleri.

### <span id="page-15-0"></span>**4.7 Günlük Trend Sekmesi**

Günlük Trend sekmesi, günün her bir saati bazında, bir kaç güne ait sensör glikoz değeri karşılaştırmasını tek bir yerde görmenizi sağlar. Bu özellik sayesinde, saat ve gün bazında sensör glikoz değerlerinizdeki şablon ve trendleri takip edebilirsiniz.

#### **Günlük Trend Raporu 2 bölüme ayrılır:**

#### *1. Günlük Trend grafiği*

Günlük Trendler, günün her bir saati için bireysel sensör glikoz değerlerinin grafik halinde gösterir. Her bir günün değerleri renk/sembol koduyla ifade edilir ve 24 saatlik veri dökümünün üzerinde gösterilir. Bir grafikte gösterilen günlere ait değerlerin sayısı, gün aralığı ile ifade edilir.

#### *2. Glikoz İstatistik Çizelgesi*

Glikoz İstatistik çizelgesi, günün her bir saati ve tüm gün için özet istatistik çizelge formunu gösterir.

Bkz. Günlük Trend sekmesi içindeki istatistik tanımları tablosu Eki.

#### **Günlük Trend Sekmesi Seçenekleri**

Aşağıdaki seçenekleri kişiselleştirebilirsiniz:

- Günlük Trend grafiğindeki yeşil hedef aralık bandının gösterilmesi için kullanılan Hedef Glikoz Aralığı.
- Verilere uyguladığınız Glikoz Aralığı Filtresi.
- Verilere uyguladığınız Günün Saatleri.
- Verilere uyguladığınız Haftanın Günleri.

### <span id="page-16-0"></span>**4.8 Dağılım Sekmesi**

Dağılım sekmesi Hedef Glikoz Aralığının üstünde, altında ve içinde olan sensör glikoz değerlerinin dağılımını pasta çizelge halinde verir. Günün saatleri için ayrı çizelgeler vardır. Ayrıca aynı sensör glikoz değerleri için geçmişe dönük grafik döküm de vardır. Veri dökümleri, ne sıklıkta aralık içinde olduğunuzu ve bu değişimin gün içinde nasıl fark ettiğini anlamanızda size yardımcı olur.

#### **Dağılım Raporu 2 bölüme ayrılır:**

#### *1. Pasta Dağılım Çizelgesi*

Pasta Dağılım sekmesi Hedef Glikoz Aralığının üstünde, altında ve içinde olan sensör glikoz değerlerinin dağılımını pasta çizelge halinde verir. Pasta çizelgeler günün belli saatlerini, özet pasta çizelge ise tüm günü gösterir.

#### *2. Çubuk Dağılım Çizelgesi*

Çubuk Dağılım çizelgesi, muhtelif aralıklardaki sensör glikoz değeri sayısı toplamını gösterir; Çizelgede renk kodlu bir zemin üzerinde hangi aralıkların Hedef Glikoz Aralığının üzerinde, hangisinin altında ve hangisinin içinde olduğu verilir.

#### **Dağılım Rapor Seçenekleri**

Aşağıdaki seçenekleri kişiselleştirebilirsiniz:

- Pasta çizelgelerinin hedef diliminde gösterilecek olan Hedef Glikoz Aralığı ve Çubuk Dağılım Çizelgesindeki yeşil "hedef aralık" bandı.
- Pasta çizelgelerin güne göre nasıl dağılım gösterdiğini açıklayan Günün Saatleri Filtresi
- Verilere uyguladığınız Haftanın Günleri Filtresi.

### <span id="page-16-1"></span>**4.9 Günlük İstatistik Sekmesi**

Günlük İstatistik sekmesi Hedef Glikoz Aralığının üstünde, altında ve içinde olan sensör glikoz değerlerinin dağılımını pasta çizelge halinde verir. Haftanın her bir günü için farklı pasta çizelgeler vardır. Ayrıca her bir gün için özet istatistikleri de görebilirsiniz. Haftanın günleri bazında yapılan veri dökümleri, sensör glikoz değerlerinin günlük değişimlerini ve trendlerini tanımlamanızda size yardımcı olur.

#### **Günlük İstatistik Raporu Seçenekleri**

Aşağıdaki seçenekleri kişiselleştirebilirsiniz:

- Pasta çizelgenin hedef diliminde gösterilecek olan Hedef Glikoz Aralığı.
- Verilere uyguladığınız Haftanın Günleri Filtresi.
- Görüntüden pasta çizelge çıkarttınız mı ya da görüntüye eklediniz mi?
- Rapordan "boş günleri" çıkarttınız mı, ya da görüntüye eklediniz mi? Boş günler rapora eklenecek hiçbir verinin olmadığı günlerdir.

#### **Günlük İstatistikler**

Bkz. Günlük İstatistik sekmesi içindeki istatistik tanımları tablosu Eki.

### <span id="page-17-0"></span>**4.10 A1c Kayıtları Sekmesi**

A1c Kayıtları sekmesi, HbA1c verilerini girmenizi ve görüntülemenizi sağlar. A1c verileri, Sonuç Raporu sekmesinin "Ana Sonuç Ölçüleri" bölümünde yer alır.

A1c Kayıtları sekmesini tıkladığınızda, mevcut hasta için kaydedilmiş olan A1c sonuçları listesi verilir.

Yeni bir A1c verisi kaydetmek için **Yeni** seçeneğini tıklayın. Ekranda A1c Kaydı düzenleme açılır penceresi çıkar; buraya A1c sonuçlarının tarihlerini ve değerlerini (%) girebilirsiniz. Tarih için, penceredeki tarihi değiştirebilir ya da tarihleri tıklanabilen bir takvimin çıkması için takvim ikonunu tıklayabilirsiniz. İşlemlerinizi tamamladıktan sonra, kaydı saklamak için **Tamam** seçeneğini tıklayabilir ya da iptal etmek için **İptal** seçeneğini tıklayabilirsiniz.

Ayrıca bu kayda (olduğu sıraya) tıklayarak A1c kaydını düzenleyebilir ya da silebilirsiniz. Kaydı düzenlemek için **Düzenle** butonuna tıklayabilir ya da kaydı silmek için **Sil** butonuna tıklayabilirsiniz. Birden fazla sayıda A1c kaydını silmek için klavyenizdeki Ctrl tuşuna parmağınızı basılı tutarak kayıtları tıkla/sürükle yapabilirsiniz. Ardından **Sil** butonunu tıklayın.

### <span id="page-17-1"></span>**4.11 Çizelgelerin/Raporların Kişiselleştirilmesi**

Bazı çizelgelerdeki/raporlardaki filtreler verileri eklemenize/çıkarmanıza ve bu verilen nasıl görüntüleneceğini seçmenize imkan tanır.

#### **NOTLAR:**

- Eğer bir filtrede değişiklik yaparsanız ve bunu mevcut hastaya uygularsanız, tüm çizelgeler/raporlar bu değişikliğe göre güncellenir. Filtre değişiklikleri mevcut hasta için kaydedilir ve mevcut hasta için görüntülediğiniz tüm diğer raporlara da uygulanır.
- Filtre değişiklikleri, mevcut hastanın değiştirilmesinde ya da yazılımın yeniden başlatılmasında kaydedilmez ve/veya başka bir hastaya uygulanmaz.

### **Glikoz Aralığı Filtresi**

Bu seçenek muhtelif çizelgelerdeki/raporlardaki verileri filtrelemenizi (rafine etmenizi) sağlar. Glikoz Aralığı Filtreleri seçenekleri, Seçenekler sekmesinden yaptığınız tercihlerdir. Glikoz filtrelerinin kişiselleştirilmesi için, bkz. Bölüm 6 *Seçenekler*.

Kaydedilen Glikoz Aralığı Filtresini görüntülemek için, bazı çizelgelerde/raporlarda yer alan **Glikoz Aralığı Filtresi** sekmesini tıklayın.

Eğer verilere Glikoz Aralığı Filtresi uygulamak istiyorsanız, istenen aralığı tıklayın. Ya da, glikoz aralıklarında değişiklik yapabileceğiniz ve bu değişiklikleri kaydedebileceğiniz Glikoz Aralıkları Yönetici açılır penceresini görüntülemek için **Kişiselleştir** seçeneğini tıklayın. Birden fazla aralık eklemek için **Çoklu Seçim** seçeneğini tıklayın.

Glikoz Aralığı Filtresini aşağıdaki çizelgeleri/raporları görüntülerken kullanabilirsiniz:

- Saatlik İstatistikler
- Günlük Trendler

### **Günün Saatleri Filtresi**

Bu seçenek muhtelif çizelgelerdeki/raporlardaki verileri zaman aralıklarını açıklamanızı sağlar. Kaydedilen Günün Saatlerini görüntülemek için, bazı çizelgelerde/raporlarda bulunan **Günün Saatleri** sekmesini tıklayın.

Eğer verilere Günün Saatleri filtresi uygulamak istiyorsanız, günün istediğiniz saatine tıklayın. Ya da, değişiklik yapabileceğiniz ve bu değişiklikleri kaydedebileceğiniz Günün Saatleri Yöneticisini görüntülemek için, **Kişiselleştir** sekmesini tıklayın. Birden fazla günün saati eklemek için **Çoklu Seçim** seçeneğini tıklayın.

Günün saatleri Filtresini aşağıdaki çizelgeleri/raporları görüntülerken kullanabilirsiniz:

- Saatlik İstatistikler
- Günlük Trendler
- Dağılım

### **Haftanın Günleri Filtresi**

Bu seçenek, muhtelif çizelgelerdeki/raporlardaki verileri, haftanın günlerine göre açıklamanızı sağlar. Kaydedilen Haftanın Günlerini görüntülemek için, bazı çizelgelerde/raporlarda bulunan **Haftanın Günleri** sekmesini tıklayın.

Eğer verilere Haftanın Günleri filtresi uygulamak istiyorsanız, haftanın istediğiniz günlerini tıklayın ya da bir takım değişiklikler yapabileceğiniz ve bu değişiklikleri kaydedebileceğiniz Günün Saatleri açılır penceresini görüntülemek için, **Kişiselleştir** seçeneğini tıklayın. Haftanın belli günlerini seçmek için, **Çoklu Seçim** seçeneğini tıklayın.

Haftanın Günleri Filtresini aşağıdaki çizelgeleri/raporları görüntülerken kullanabilirsiniz:

- Saatlik İstatistikler
- Günlük Trendler
- Dağılım
- Günlük İstatistikler

## **Hedef Glikoz Aralığı**

Bu seçenek bir hasta için Hedef Glikoz Aralığını kişiselleştirmenizi sağlar. Hedef Glikoz Aralığı aynı zamanda, verileri yüzdeye yada hedef aralığın altında ya da üstünde olmalarına göre dizen çizelgelerin/raporların içindeki bilgilerin düzenlenmesine ve gösterilmesine de etki eder. Ayrıca, çizelgelerde/raporlarda görülen yeşil hedef aralığı bandını da açıklar. Glikoz Hedef Aralıkları, Seçenekler sekmesinden yaptığınız tercihlerdir. Hedef Glikoz Aralıklarını kişiselleştirmek için, bkz. Bölüm 6, *Seçenekler*.

Kaydedilen Hedef Glikoz Aralığını göstermek için **Hedef Glikoz Aralığı** sekmesini tıklayın.

Minimum ve maksimum Hedef Glikoz Aralığı değerlerini ayarlayabilirsiniz. Ayarlayabileceğiniz en düşük değer "Düşük" olarak adlandırılır (<40 mg/dL ya da 2,22 mmol/L). Ayarlayabileceğiniz en yüksek değer "Yüksek" olarak adlandırılır (>400 mg/dL ya da 22,20 mmol/L). İşlemlerinizi tamamladıktan sonra, kaydı saklamak için **Kaydet** seçeneğini tıklayabilir ya da değişiklilkleri iptal etmek için **İptal** seçeneğini tıklayabilirsiniz. Eğer **Varsayılan** seçeneğini tıklarsanız, Glikoz Hedef Aralığı 80-130 mg/dL olarak ayarlanır (4.44-7,22 mmol/L).

Ayrıca, Seçenekler sekmesinden ayarladığınız tüm Hedef Glikoz Aralıkları listesini de görebilirsiniz. Listeyi görüntülemek için **Hızlı Seçim** seçeneğini tıklayın, sonra listeden istediğiniz Hedef Aralığını seçin. Ya da, Hedef Glikoz Aralıklarında değişiklik yapabileceğiniz ve bu değişiklikleri kaydedebileceğiniz Hedef Glikoz Aralıkları açılır penceresini görüntülemek için **Kişiselleştir** seçeneğini tıklayın.

Hedef Glikoz Aralığı çizelge/rapor sekmesinden seçilebilir.

### <span id="page-19-0"></span>**4.12 Hızlı Yazdır**

Hızlı Yazdır seçeneği, size tek bir dokunuşla bir "grup" çizelgeyi/raporu görüntüleme ve yazdırma imkanı sunar. Bu seçenek, özellikle aynı çizelgeyi/raporu düzenli olarak görüntüleyenler için çok faydalıdır. Hızlı Yazdır seçeneğini haftalık, aylık ve üçer aylık veri çizelgelerini/raporlarını görüntülemeye ve yazdırmaya ayarlayabilirsiniz. Hızlı Yazdır seçenekleri için, bkz. Bölüm 6, *Seçenekler*. Hızlı Yazdır seçeneğini kullanmak için, Araç Çubuğunda yer alan **Dosya** seçeneğini tıklayın ve çıkan alt menüden **Hızlı Yazdır** satırını seçin ya da klavyenizden CTRL-Q tuşlarına basın. Çizelgeleri/raporları görüntüleyebilir (**Göster** seçeneğini tıklayın), yazdırabilir (**Yazdır** seçeneğini tıklayın) ya da Hızlı Yazdır seçeneklerini ayarlayabilirsiniz (**Yapılandır** seçeneğini tıklayın).

Tercih edilen Hızlı Yazdır çizelgeleri/raporları/seçenekleri Microsoft Word dosyası olarak görüntülenir ve yazdırılır.

# <span id="page-19-1"></span>**5 Hasta Yönetimi**

Hasta sekmesi hasta bilgilerini organize etmenizi ve düzenlemenizi sağlar. Ayrıca güvenliğini sağlamak, daha sonra ekrana getirmek ve verileri diğer uygulamalar ile kullanılabilecek başka bir dosya formatına dönüştürmek için hasta veri tabanını kaydedebilirsiniz. Hasta sekmesi aynı zamanda, bir hastayı görüntülenecek ve yazdırılacak çizelgelerdeki/raporlardaki mevcut hastaya dönüştürmenizi de sağlar.

Hasta sekmesini tıkladığınızda ekrana hasta veri tabanı gelir.

**NOT:** Yeni hastaların verileri Dexcom Alıcısından indirildikçe, bunlar veri tabanına eklenir.

### <span id="page-19-2"></span>**5.1 Hasta Listesinin Organize Edilmesi ve Sıralanması**

Hasta bilgi alanlarının sıralarının değiştirilmesi için, bir sütun başlığını bir diğer sütun başlığının üzerine sürükleyin (tıklayıp parmağınızı basılı tutarak kaydırın) ve yerlerini değiştirin. Yeni gelen başlığı araya almak için diğer sütun başlıkları sola ya da sağa kayacaktır.

Hasta listesini belli bir sıraya sokmak için, ilk olarak söz konusu sütun başlığını tıklayın. Daha sonra listeyi bu sütuna göre sıraya sokmak için üst oku ya da alt oku tıklayın. Üst oku tıklamak listeyi tek yöne doğru sıralar. Alt oku tıklamak ise, listeyi aksi yöne doğru sıralar. Klavyenizdeki Üst karakter tuşuna basılı tutup tıklamak, listeyi birden fazla sütuna göre sıraya sokar.

### <span id="page-20-0"></span>**5.2 Belli Bir Hastanın Mevcut Hasta Olarak Seçilmesi**

Yazılım çizelgeleri/raporların görüntülenmesi ve yazdırılması için her zaman mevcut hastaya ait verileri kullanır. Farklı bir hastayı mevcut hasta olarak seçmek için, (sıradaki) herhangi bir hastayı tıklayın ve **Mevcut Olarak Seç** seçeneğini tıklayın. Ayrıca, sağ tıklayınca çıkan açılır menüden **Mevcut Olarak Seç** seçeneğini de tıklayabilirsiniz. Yeni hasta ismi, Mevcut Hasta penceresinde belirir.

### <span id="page-20-1"></span>**5.3 Hastanın Düzenlenmesi**

Söz konusu hastayı (sıradaki) tıklayın, ardından **Hastayı Düzenle** seçeneğini tıklayın, ya da daha basit olarak, sırayı çift tıklayın. Pek çok alanda hasta üzerinde düzenleme yapabileceğiniz Hasta Düzenle açılır penceresi çıkacaktır. Yazılım ekranında hasta bilgileri gösterilirken koyu renkle vurgulanmış olan alanlar kullanılır. Bkz, Hasta Görüntüleme, Bölüm 6, *Seçenekler*. Düzenlemelerinizi kaydetmek istediğinizde **Tamam** seçeneğini tıklayın. Bu işlemle, hasta sekme ekranına geri dönersiniz ve güncellenmiş hasta veri tabanını görüntülemiş olursunuz.

**NOT:** Veri aktarımı esnasında kişisel bilgilerinizin aktarılmasını istemiyorsanız, **Kişisel Bilgileri Gizle** seçeneğini tıklayın. Bu işlem, verileri aktarırken kişisel bilgilerinizi siler.

**NOT:** Yeni bir hasta için alıcı verilerini indirirken Hastayı Düzenle açılır penceresi ekranda belirir.

### <span id="page-20-2"></span>**5.4 Hastanın Silinmesi**

Hastayı (sırasını) tıklayın, ardından **Hastayı Sil** seçeneğini tıklayın. Bu hastayı veri tabanından silmek isteyip istemediğiniz sorulacaktır. **Evet** seçeneğini tıklayarak hastayı sisli ya da **Hayır** seçeneğini tıklayarak iptal edin. Bu işlemle, hasta sekme ekranına geri dönersiniz ve güncellenmiş hasta veri tabanını görüntülemiş olursunuz.

İsimleri seçerken Üst karakter ya da CTRL tuşlarını basılı tutarak birden fazla hastayı seçip silebilirsiniz. Daha sonra **Hastayı Sil** seçeneğini tıklayın.

### <span id="page-20-3"></span>**5.5 Hasta Bilgilerinin Gönderilmesi**

Bilgilerin gönderilmesi seçilen hastanın farklı bir dosyada saklanmasını sağlar. Bu dosya yazılım tarafından okunamaz ancak diğer iş tablosu ve veri tabanı programları tarafından okunabilir. Verileri XML dosyası (.xml) ya da Sekme Limitli dosya (.txt) olarak göndermeyi seçebilirsiniz. Sekme Limitli format (.txt) varsayılan seçenektir. Bkz. Bölüm 6, *Seçenekler*, dosya gönderme formatının ayarlanması.

Hastayı (sırasını) tıklayın, ardından **Veriyi Gönder** seçeneğini tıklayın.

Verileri gönderirken Üst karakter ya da CTRL tuşlarını basılı tutarak birden fazla hastayı seçebilirsiniz. Daha sonra **Veriyi Gönder** seçeneğini tıklayın.

Ekranda Hasta Verilerini Gönderme açılır penceresi görülecektir. Veri gönderimi için sizden tarih aralığı seçmeniz istenecektir. Bu hasta için mevcut tüm verileri ya da seçtiğiniz belli bir tarih aralığındaki verileri gönderebilirsiniz. Eğer bir tarih aralığı tanımlamak isterseniz, belli bir hafta sayısı seçebilir ya da kesin birer başlangıç ve bitiş tarihi seçerek ayarları kişiselleştirebilirsiniz. Verileri göndermek için seçiminizi yapın ve **Tamam** seçeneğini tıklayın ya da gönderimi iptal etmek için **İptal** seçeneğini tıklayın.

**NOT:** Veri gönderimi sırasında, 400 mg/dL'nin (22,22 mmol/L) üzerindeki sensör glikoz değerleri "Yüksek" olarak görüntülenirken, 40 mg/dL'nin (2,22 mmol/L) altındaki sensör glikoz değerleri "Düşük" olarak görüntülenir.

Eğer tek bir hastanın verilerini göndermeyi seçtiyseniz, ekranda Farklı Kaydet açılır penceresi çıkacaktır. Buradan gönderilecek dosyayı kaydetmek için konum/dosya adı seçebilirsiniz. Beliren varsayılan hasta dosya adı, Bölüm 6'daki Hasta Görüntüleme bölümünde seçmiş olduğunuz bilgilere göre belirlenir *Seçenekler*. Varsayılan ismi kullanarak ya da başka bir isim yazarak, dosyayı kaydetmek için açılır pencereden **Kaydet** seçeneğini tıklayın.

Eğer tek birden fazla hastanın verilerini göndermeyi seçtiyseniz, ekranda Klasöre Gözat açılır penceresi çıkacaktır. Buradan gönderilen hasta dosyasının kaydedileceği konum/klasör adı seçilebilir. Varsayılan hasta dosya adı, Bölüm 6'daki Hasta Görüntüleme bölümünde seçmiş olduğunuz bilgilere göre belirlenir *Seçenekler*. Klasörü seçtikten ya da yeni klasör oluşturduktan sonra, dosyaları hedef klasöre kaydetmek için açılır penceredeki **Tamam** seçeneğini tıklayın. Eğer istenirse, klasördeki dosyalar sonraki bir tarihte yeniden adlandırılabilir.

### <span id="page-21-0"></span>**5.6 Gönderilen Verilerin Görüntülenmesi**

Gönderilen verileri Microsoft Excel gibi iş tablosu programlarında açabilirsiniz/görüntüleyebilirsiniz. Dosyayı (XML ya da Sekme Kısıtlı dosya) sürükleyerek açık bir çalışma kitabına bırakın ya da Microsoft Araç Çubuğundan "Aç" seçeneğini tıklayın. Verilerin genişliğini sığdırmak için, Microsoft Excel'in sütun genişliğini ayarlamanız gerekebilir.

Olay türleri aşağıdaki gibidir:

- Karbonhidratlar
- İnsülin
- Antrenman Hafif
- Antrenman Orta
- Antrenman Aşırı
- Sağlık/Hastalık
- Sağlık/Stres
- Sağlık/Aşırı Semptomlar
- Sağlık/Düşük Semptomlar
- Sağlık Döngüsü
- Sağlık/Alkol

Her bir Olay türü için açıklama aşağıdaki gibidir:

- Karbonhidratlar XX gram: Burada "XX" gram miktarını belirtir
- İnsülin XX ünite: Burada "XX" ünite miktarını belirtir
- Antrenman Türü (XX dakika): burada "tür" yukarıda bahsi geçen türlerden birisidir ve "XX" yapılan antrenmanın dakikasını belirtir
- Sağlık Türü: yukarıdaki sağlık türlerinden birisidir

### <span id="page-22-0"></span>**5.7 Hasta Dosyalarının Kaydedilmesi/Yüklenmesi**

Hasta dosyasını farklı bir dosya olarak (.patient) kaydederek güvenli biçimde saklayabilir, bu dosyaya daha sonra tekrar ulaşabilirsiniz. Hasta verisi kaydetmek, hasta verisi göndermekten farklıdır; bu dosyadaki (.patient) verileri yazılım okuyabilir.

Bir ya da daha fazla sayıda hasta verisi kaydetmek için, önce hasta satırını veya satırlarını tıklayın, sonra **Hasta Dosyasını Kaydet** seçeneğini tıklayın. Bu işlemin ardından, ekrana Farklı Kaydet ya da Klasöre Gözat açılır pencereleri çıkar. Buradan tek bir hastanın dosyasının kaydedileceği konumu/dosya adını ya da birden fazla hastanın kaydedileceği dosyayı seçebilirsiniz. Dosyayı kaydetmek için **Kaydet** seçeneğini tıklayın ya da klasörü kaydetmek için **Tamam** seçeneğini tıklayın. İptal etmek için **İptal** seçeneğini tıklayın.

Hasta verilerini yazılım veri tabanına geri yüklemek için ilk olarak **Hasta Dosyasını Yükle** seçeneğini tıklayın. Aç ekranda açılır penceresi çıkarcaktır; buradan geri getirilecek dosyanın adını/konumunu seçebilirsiniz. Hasta verilerini yüklemek için **Aç** seçeneğini tıklayın.

### <span id="page-22-1"></span>**5.8 Teknik Desteğe Bağlanma**

Teknik Desteğe veri göndermeden önce alıcınızın Dexcom tarafından yetkilendirilmesi gerekir. Alıcınızı yetkilendirmek için, ABD'deyseniz, e-posta veya telefon yardımı almak için lütfen Dexcom Teknik Destek birimiyle irtibata geçin: 1-877-339-2664. ABD dışındaysanız, lütfen yerel dağıtımcınızla iletişim kurun.

Alıcı verisini Teknik Desteğe göndermek için, ilk olarak alıcıdan Dexcom Studio'ya en güncel verileri indirdiğinizden emin olun. Alıcıyı indirdikten sonra, "Hastalar" sekmesine gidin ve "Hasta Dosyasını Teknik Desteğe Gönder" seçeneğini tıklayın.

# <span id="page-22-2"></span>**6 Seçenekler**

Seçenekler sekmesi yazılım ekranının görüntülenmesi, verilerin indirilmesi ve organize edilmesi, çizelgeleri/raporların görüntülenmesi ve yazdırılması ve veri gönderimi konularında ayarlarınızı kişiselleştirmenizi sağlar.

9 kategoriden birisini seçmek için, alt oku tıklayarak alt menüyü ortaya çıkartın ve kategoriyi bulun. Daha sonra menü seçeneklerini tıklayarak seçimlerinizi yapın.

Ayrıca, tüm seçenekler hakkında alt menü seçimlerini görmek için **Tüm Seçenekleri Göster** seçeneğini tıklayın ya da sadece ana seçenek başlıklarını görmek için **Tüm Seçenekleri Daralt** seçeneğini tıklayın.

### <span id="page-22-3"></span>**6.1 Glikoz Görüntüleme Üniteleri**

Glikoz değerlerini görüntülemek ve yazdırmak için, ölçü birimini seçin (mg/dL ya da mmol/L). İstenen ölçü birimini tıklayın.

### <span id="page-22-4"></span>**6.2 Hasta Verilerinin Dışa Aktarılması**

Hasta verilerini dışa aktarmak için bir format seçin (XML ya da Sekme Limitli).

XML dosya formatı (.xml) pek çok internet tabanlı uygulama programına uyumludur. Sekme Limitli dosya formatı (.txt) ise pek çok iş tablosu ve veri yönetim programına uyumludur.

İstediğiniz dosya formatını tıklayın.

### <span id="page-23-0"></span>**6.3 Varsayılan Çizelge/Rapor**

Alıcıdan her veri indirdiğinizde görüntülenecek olan Varsayılan Çizelgeyi/Raporu seçin. Veri indirildiğinde, yazılın varsayılan çizelgeyi/raporu gösterir. İstediğiniz Varsayılan Çizelgeyi/Raporu tıklayın.

### <span id="page-23-1"></span>**6.4 Hızlı Yazdırma Yapılandırması**

Hızlı Yazdırma seçeneği ile çizelgeleri/raporları yazdırmak üzere seçebilir ve kişiselleştirebilirsiniz. Hızlı Yazdır özelliğini haftalık, aylık ve üçer aylık veri çizelgelerini/raporlarını yazdırmaya ayarlayabilirsiniz. Hızlı Yazdırma seçeneği sayesinde, 3 farklı Yazdırma ayarından birini seçerek kendi özel isminizle özel ayarlamalar yapabilirsiniz.

İlk olarak ilgili kutuları tıklayarak Hızlı Yazdır özelliğine dahil edilecek çizelgeleri/raporları seçin. Daha sonra ilgili kutuları tıklayarak söz konusu çizelgeler/raporlar için geçerli olan seçenekleri seçin ya da alt oku tıklayarak menü seçeneklerinizi görün ve istediklerinizi seçin.

### <span id="page-23-2"></span>**6.5 Sağlık Görevlileri**

Yazılımı her açışınızda/çalıştırdığınızda olacakları kişiselleştirir. **Bu seçenekler sadece profesyonel sağlık görevlilerinin kullanması içindir.**

- **Başlangıçta Otomatik Olarak Önceki Hastayı Yükle** mevcut hasta, yazılımdan en son çıktığınızda, aktif olan son hasta olsun mu?
- **Her indirmeden sonra alıcıyı sıfırlama isteği gönder**  her veri aktarımından sonra alıcının sıfırlanmasını dair istek gönderir. Sıfırlama işlemi alıcıda veri tabanındaki tüm verileri siler, alıcı saatini internet saat ve tarihine göre ayarlar, önceki gönderici kimliği ile görme/gör ayarlarını alıcıya geri yükler.

Aynı zamanda varsayılan Hedef Glikoz Aralığını kişiselleştirme seçeneği de vardır. Varsayılan aralık veri tabanına eklenen her yeni hastaya uygulanır ya da sadece Glikoz Aralığı Düzenleme açılır penceresindeki **Varsayılan** seçeneği tıklandığında (bkz. Bölüm4'teki Hedef Glikoz Aralığı, *Çizelgeler/Raporlar*) uygulanır.

Yeni bir hedef aralığı tayin etmek için, **Varsayılanı Düzenle** seçeneğini tıklayın. Aralığın minimum ve maksimum değerlerini değiştirebilirsiniz. İşlemlerinizi tamamladıktan sonra, kaydı saklamak için **Kaydet** seçeneğini tıklayabilir ya da değişiklikleri iptal etmek için **İptal** seçeneğini tıklayabilirsiniz.

### <span id="page-23-3"></span>**6.6 Hasta Ekranı**

Hastaları seçtiğinizde, çizelgeleri/raporları görüntülediğinizde ve yazdırdığınızda bilgilerin nasıl görüneceğini kişiselleştirebilirsiniz. Bu seçenek aynı zamanda hasta verilerini/dosyalarını gönderirken ya da kaydederken varsayılan hasta dosya isimlerini de belirtir.

Hasta bilgilerinin türünü ve sırasını seçebilir ve bilgi alanlarının nasıl ayrılacağına karar verebilirsiniz.

Alt menü seçeneklerini görmek için alt oku tıklayarak hasta alanına girin. Eğer hasta alanının görünmesini istemiyorsanız, **Hiçbiri** seçeneğini seçin. İstediğiniz hasta görüntüleme seçeneklerine ulaşana kadar seçim yapmaya devam edin.

İşleminizi tamamladıktan sonra seçimlerinizi korumak için **Kaydet** seçeneğini tıklayabilir ya da seçimlerini iptal etmek için **İptal** seçeneğini tıklayabilirsiniz. Varsayılan hasta ekranını kullanmak için (soyisim, isim, [Seri Numarası]) **Varsayılan Ayarlara Dön** seçeneğini tıklayabilirsiniz.

### <span id="page-24-0"></span>**6.7 Glikoz Aralığı Listeleri**

### **Glikoz Aralığı Filtreleri**

**Glikoz Aralığı Filtreleri** seçeneğini tıkladığınızda, ekranda Glikoz Aralığı Yönetici açılır penceresi çıkar; buradan Glikoz Aralığı filtrelerinizi kişiselleştirebilirsiniz. Filtreler, belli çizelgeleri/raporları görüntülerken ve yazdırırken veri aralığını süzmenizi sağlar. Burada kişiselleştirdiğiniz ve kaydettiğiniz filtreler çizelgelerde/raporlarda da geçerli olacaktır.

Yeni bir aralık eklemek için **Yeni** seçeneğini tıklayın; ekranda Glikoz Aralığı Düzenleme açılır penceresi çıkacaktır.

Yeni aralığı isim verebilir, minimum ve maksimum değerlerini belirleyebilirsiniz. Ayarlayabileceğiniz en düşük değer "Düşük" olarak adlandırılır (<40 mg/dL ya da 2,2 mmol/L). Ayarlayabileceğiniz en yüksek değer "Yüksek" olarak adlandırılır (>400 mg/dL ya da 22,2 mmol/L). İşlemlerinizi tamamladıktan sonra, kaydı saklamak için **Kaydet** seçeneğini tıklayabilir ya da değişiklikleri iptal etmek için **İptal** seçeneğini tıklayabilirsiniz. Eğer **Varsayılan** seçeneğini tıklarsanız, Varsayılan yazılım Hedef Aralığı 80-130 mg/dL olarak ayarlanır (4.44-7.22 mmol/L).

Bir aralığı düzenlemek için, bir glikoz aralığı seçin (satırı) ve bu aralığa isim vermek ya da minimum ve maksimum değerlerini belirlemek için **Düzenle** seçeneğini tıklayın. Bu işlemi diğer aralıklar (satırlar) için de tekrarlayın. İşleminizi tamamladığınızda, değişikliklerinizi kaydetmek için **Tamam** seçeneğini tıklayın. Yazılım varsayılan değerlerindeki tüm Glikoz Aralığı filtrelerini sıfırlamak için **Hepsini Sıfırla** seçeneğini tıklayın. Glikoz Aralığı Yöneticisi açılır penceresinde, kişiselleştirilmiş listenize varsayılan aralıkların tüm setinin eklenmesi (**Varsayılanları Ekle** seçeneğini tıklayın), ya da aralıklarınızdan birisinin bir kopyasının eklenmesi (sırayı seçin ve **Kopyala** seçeneğini tıklayın) gibi seçenekler mevcuttur.

### **Önceden Tanımlanmış Hedef Aralıklar**

**Önceden Tanımlanmış Hedef Aralıklar** seçeneğini tıkladığınızda, ekranda Glikoz Aralığı Yönetici açılır penceresi çıkar; buradan Glikoz Aralığı filtrelerinizi kişiselleştirebilirsiniz. Gün içerisinde Oruç tutma, yemek öncesi ve yemek sonrası hedef aralıklar gibi farklı aralıklar oluşturulabilir. Kişiselleştirerek buraya kaydettiğiniz aralıklar, mevcut hasta için Hedef Glikoz Aralıklarını değiştirirken Hızlı Seçim seçeneğinde bulunabilir.

Yeni hedef bir aralık eklemek için **Yeni** seçeneğini tıklayın; ekranda Glikoz Aralığı Düzenleme açılır penceresi çıkacaktır.

Yeni aralığa isim verebilir, minimum ve maksimum değerlerini belirleyebilirsiniz. Ayarlayabileceğiniz en düşük değer "Düşük" olarak adlandırılır (<40 mg/dL ya da 2,2 mmol/L). Ayarlayabileceğiniz en yüksek değer "Yüksek" olarak adlandırılır (>400 mg/dL ya da 22,2 mmol/L). İşlemlerinizi tamamladıktan sonra, kaydı saklamak için **Kaydet** seçeneğini tıklayabilir ya da değişiklikleri iptal etmek için **İptal** seçeneğini tıklayabilirsiniz. Eğer **Varsayılan** seçeneğini tıklarsanız, Varsayılan yazılım Hedef Aralığı 80-130 mg/dL olarak ayarlanır (4.44-7.22 mmol/L).

Hedeflenen bir aralığı düzenlemek için, bir glikoz aralığı seçin (satır) ve bu aralığa isim vermek ya da minimum ve maksimum değerlerini belirlemek için **Düzenle** seçeneğini tıklayın. Bu işlemi diğer hedef aralıklar (satırlar) için de tekrarlayın. İşleminizi tamamladığınızda, değişikliklerinizi kaydetmek için **Tamam** seçeneğini tıklayın.

Yazılım varsayılan değerlerindeki tüm hedef aralıklarını sıfırlamak için **Hepsini Sıfırla** seçeneğini tıklayın.

Glikoz Aralığı Yöneticisi açılır penceresinde, kişiselleştirilmiş listenize varsayılan aralıkların tüm setinin eklenmesi (**Varsayılanları Ekle** seçeneğini tıklayın), ya da aralıklarınızdan birisinin bir kopyasının eklenmesi (sırayı seçin ve **Kopyala** seçeneğini tıklayın) gibi seçenekler mevcuttur.

### <span id="page-25-0"></span>**6.8 Uygulama Görünümü**

Yazılım ekranlarının bilgisayarınızda nasıl görüneceğini kişiselleştirin.

Ana ekran görünümünü (Dexcom logo ya da Dexcom web portalı), yazılım ekranlarının font boyutunu (8-24 punto), uygulama dilini ve yazılım ekran sekmeleri görünümünü (sadece resimler, sadece metinler ya da metin ve resimler) ayarlayabilirsiniz.

### <span id="page-25-1"></span>**6.9 Seçenekleri ve Ayarları Yönet**

Yazılım Seçeneklerinizi farklı bir dosyaya göndermenizi ya da buradan almanızı veya varsayılan yazılım Seçeneklerine dönmesini sağlar.

Seçenek ayarlarınızı faklı bir XML (.xml) dosyasında saklamak, bunların güvenliğini sağlamanıza ve daha sonra söz konusu seçeneklere erişmenize imkan tanır.

Farklı Kaydet açılır penceresini görüntülemek için, **Tüm Seçenekleri Dosyaya Kaydet** seçeneğini tıklayın; ardından dosya adını/kayıt konumunu seçebilirsiniz. Dosyayı kaydetmek için, açılır penceredeki **Kaydet** seçeneğini tıklayın.

Aç açılır penceresini görüntülemek için, **Seçenekleri Dosyadan Yükle** seçeneğini tıklayın; ardından dosya adını/açma konumunu seçebilirsiniz. Dosyayı açmak için, açılır penceredeki **Aç** seçeneğini tıklayın. **Open** seçeneğini tıklamanızın ardından, alınan dosyadaki Seçenek ayarları yazılıma uygulanacaktır.

Ayrıca **Tüm Ayarlarda Varsayılana Dön** seçeneğini tıklayarak, yazılımın varsayılan Seçeneklerine geri dönebilirsiniz.

# <span id="page-26-0"></span>**7 Araçlar**

Araçlar sekmesi, sağlık görevlileri için ekstra özellikler sağlar. Seçeneklere ait alt menüyü görüntülemek için, araç çubuğundaki **Araçlar** seçeneğini tıklayın.

### <span id="page-26-1"></span>**7.1 Dexcom Alıcı Veri Tabanının Sıfırlanması**

Sağlık görevlilerinin çok işine yarayacak bir özellik de vericinin sıfırlanabilmesidir. Sıfırlama işlemi alıcıdaki tüm veri tabanını siler ve alıcı saat ve tarihini internet saat ve tarihine göre ayarlar. Alıcıda önceden bulunan gönderici kimliği ile görme/gör ayarlarını korur. Alıcıyı sıfırlamak için, alıcı mutlaka bilgisayara bağlanmalı ve yazılım da açık olmalıdır.

Ayrıca Bölüm 6'daki seçimi uygulayarak her veri aktarımından sonra sıfırlama işlemi gerçekleştirebilirsiniz, *Seçenekler*.

**NOT: Bu özellik, veri aktarımlarını kendi şahsi kullanımları dahilinde kaydeden ve takip eden yazılım kullanıcıları için tavsiye edilmez. Alıcının sıfırlanabilmesi için farklı bir hasta kaydı altında saklanan bir veri aktarımı olması gerekir. Bu da gelecekte yapılacak veri aktarımlarından elde edilen bilgilerin, eskiden var olan bilgiler ile birlikte saklanamayacağı anlamına gelir.**

Alıcıyı sıfırlamak için, araç çubuğunda bulunan **Araçlar** seçeneğini tıklayın ve açılan alt menüden **Alıcı Veri Tabanını Sıfırla** seçeneğini tıklayın.

Ekranda Alıcı Sıfırlama Araçları açılır penceresi çıkacak ve eğer hala bağlı değilse sizden alıcıya bağlanmanızı isteyecektir. Alıcıya bağlanmak **Alıcıyı Sıfırla** butonunu etkinleştirir. Bağlanılan alıcı ismi, açılır pencerenin sağ alt kısmındaki mesaj kutusunda yer alır.

**Reset Receiver** seçeneğini tıklayın.

Sizden alıcıyı sıfırlamak istediğinize dair onay istenecektir.

**Tamam** seçeneğini tıklayın.

Açılır pencerenin alt sol kısmındaki mesaj kutusu sıfırlama işleminin ilerleme durumunu ve bittiğini gösterir. Alıcının bağlı olmaması gibi durumlarda, açılır pencere size sıfırlama işleminin başarısız olduğuna dair de bilgi verir.

## <span id="page-26-2"></span>**7.2 Klinik Özellikleri Etkinleştirme**

Dexcom CGM Sistemi kullanan hastalar üzerinde klinik çalışmalar yapan sağlık görevlileri için bir özellik mevcuttur. Görme/gör özelliği sayesinde sağlık görevlisi alıcı ekranını, hastanın sadece belli başlı özellikleri görebileceği şekilde ayarlayabilir.

Klinik özellikleri açmak için, araç çubuğunda bulunan **Araçlar** seçeneğini tıklayın ve açılan alt menüden **Klinik Özellikleri Aç** seçeneğini tıklayın.

Bu işlemi yapınca, Dexcom Teknik Destek ile bağlantıya geçmiş olursunuz ve sizden ekranda çıkan açılır pencereye Etkinleştirme Talep Anahtarını girmeniz istenir. Etkinleştirme Kodunu alınca, bu kodu Klinik Özellik Etkinleştirme penceresine girin. Ardından **Tamam** seçeneğini tıklayın. Klinik özellik etkinleştirme işlemi, bir defaya mahsus olarak yapılır, tekrarlamanıza gerek yoktur.

Bu işlemin ardından, Araçlar alt menüsünde **Alıcıyı Görme/Gör** ve **Gösterilmeyen Verileri Göster** seçenekleri çıkar. Bu seçenekler, klinik çalışmalarda hastaları bulunan sağlık görevlileri için çok.

### <span id="page-27-0"></span>**7.3 Alıcı Ekranını Göstermeme ve Gösterme**

Alıcı seti ekranlarını kısıtlayarak hastanın glikoz sensör değerlerini, trend oklarını ya da alarmları görmemesini sağlayabilirsiniz.

**Not: Bu özellik sadece profesyonel sağlık görevlilerinin kullanımı içindir. Eğer profesyonel bir sağlık görevlisi değilseniz, lütfen alıcınızı kısıtlamaya çalışmayın.**

Eğer önceden geçerli bir Etkinleştirme Kodu aldıysanız, bir alıcıya bağlanmak Araçlar alt menüsündeki **Alıcıyı Görme/Gör** seçeneğini etkinleştirir. Ortaya çıkan bu seçenek (**Bağlanılan Alıcıyı Görme** ya da **Bağlanılan Alıcıyı Gör**) bağlanılan alıcının önceden kısıtlanmış olup olmadığına bağlıdır.

Alt menüden **Bağlanılan Alıcıyı Görme** ya da **Bağlanılan Alıcıyı Gör** seçeneklerinden birini seçin. Alıcı ekranın güncellenmeden önce, sizden seçiminizi onaylamanız istenecektir.

Eğer görme/gör ayarlarını değiştirirseniz, güncellenmiş yeni bir alıcı ayarı otomatik olarak yazılımınıza uygulanacaktır. İndirilen bazı ayarlar, o anda yazılımda gösterilen çizelgeleri/raporları etkileyebilir.

**NOT:** Alıcıyı görme/gör seçeneklerinde yapılan değişiklikler, alıcıdan indirilen verilerde değişime yol açmaz. Veri aktarımının ardından söz konusu verilerin çizelgelerde/raporlarda gösterilmesi etkilenmez.

### <span id="page-27-1"></span>**7.4 Kısıtlanan Verilerin Yazılım Çizelgelerinde/Raporlarında Gösterilmesi**

Eğer kısıtlanmış bir alıcıya bağlanırsanız, alıcı verisi indirilir ancak yazılım çizelgelerinde/raporlarında görülmez. Eğer kısıtlanan verileri görmek istiyorsanız, çizelgeleri/raporları kısıtlanan verileri gösterecek şekilde güncellemek için **Kısıtlanan Verileri Göster** seçeneğini tıklayın.

### <span id="page-27-2"></span>**7.5 DM3 Hasta Veri Tabanının Dexcom Studio**'**ya Aktarılması**

Eğer Data Manager 3'te hasta dosyalarınız varsa, bu dosyaları Dexcom Studio'ya aktarabilirsiniz. Bunu gerçekleştirmek için, Araçlar menüsünden "Dexcom DM3 Hasta Veri Tabanını Aktar" seçeneğini tıklayın.

Başlatma esnasında, Dexcom Studio otomatik olarak DM3 hasta verilerini arar ve bulması durumunda söz konusu verileri alır.

### <span id="page-27-3"></span>**7.6 Alıcı Sürücüsünün Yüklenmesi**

Dexcom Studio kurulum sırasında bağlanılan alıcı için sürücüyü yükler.

Eğer herhangi bir sebepten ötürü alıcı sürücüsünü elle yüklemeniz gerekirse, Araçlar menüsüne gidin ve "Dexcom Alıcıları için Sürücüler" seçeneğinden alıcınızı seçin.

# <span id="page-28-0"></span>**8 Yardım**

Eğer alıcı/Sistem ile ilgili sorunlar yaşıyorsanız, Dexcom Studio yazılımı, yazılımın çalıştırılması ile ilgili sorunlarda karşı yardım alma seçeneğine sahiptir. Araç çubuğundaki Yardım alt menüsünü açın ve karşınıza çıkan seçeneklere göre seçiminizi yapın.

### <span id="page-28-1"></span>**8.1 Hakkında**

Kullanmakta olduğunuz yazılım versiyonu ile ilgili bilgi verir.

## <span id="page-28-2"></span>**8.2 Çevrim İçi Yardım**

İnternet tarayıcınızı, yardım alabileceğiniz Dexcom web sitesine yönlendirir.

### <span id="page-28-3"></span>**8.3 Yazılım Lisansı Sözleşmesi**

Yazılım Lisansı Sözleşmesini gösterir. Eğer **Evet** seçeneği seçiliyse, **Tamam İptal** ya da ekranın sağ üst köşesindeki "X" işaretini tıklayabilirsiniz.

Eğer **Hayır** seçeneği seçildiyse, **Tamam** seçeneğini tıklayarak yazılımdan çıkabilirsiniz. Yazılımı çalıştırmak istediğiniz bir sonraki seferde, yazılımın başlaması için sizden yeniden bu koşulları onaylamanız istenecektir.

# <span id="page-29-0"></span>**9 Ek**

#### **Tablo 1 İstatistik Tanımları**

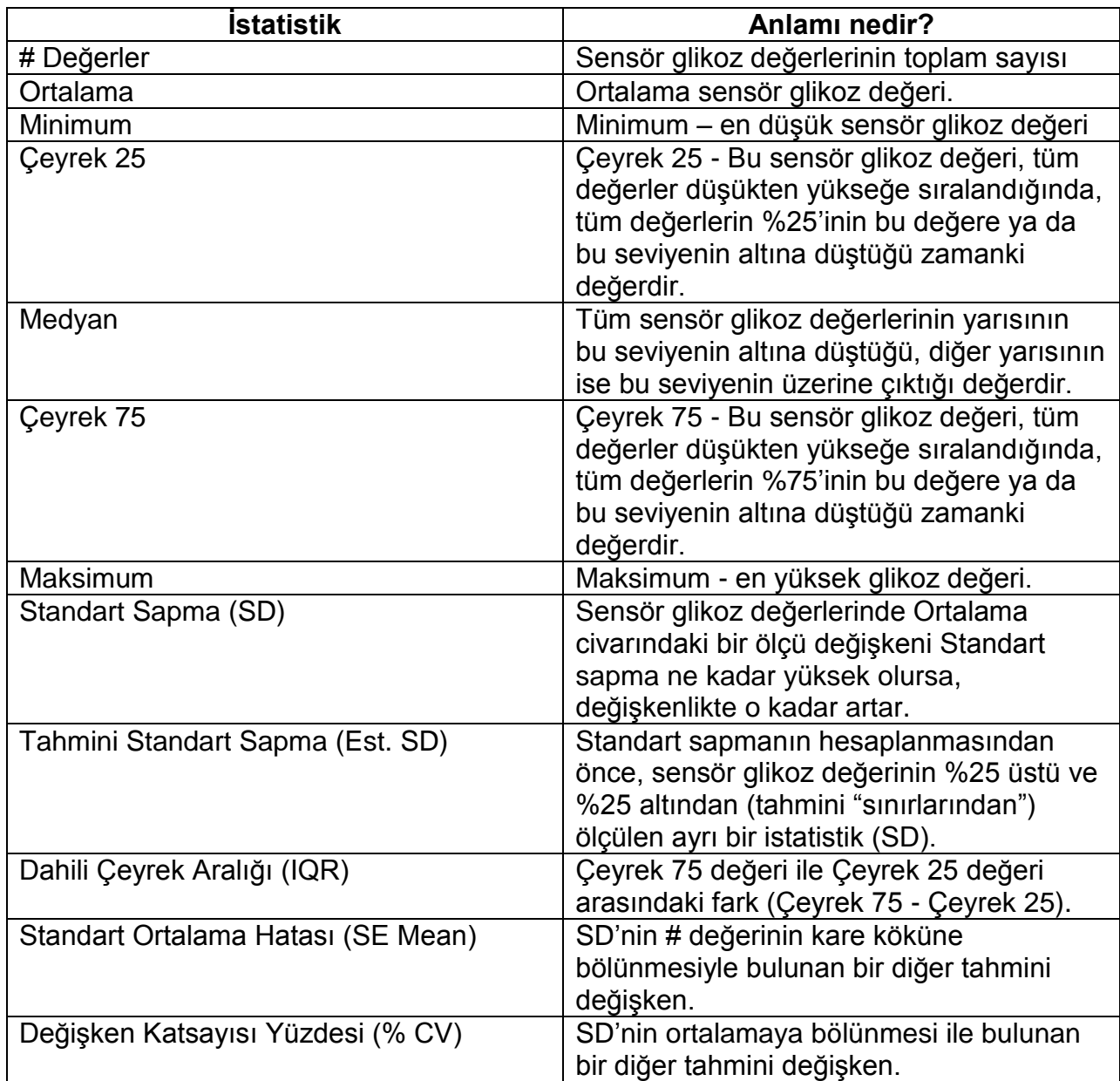

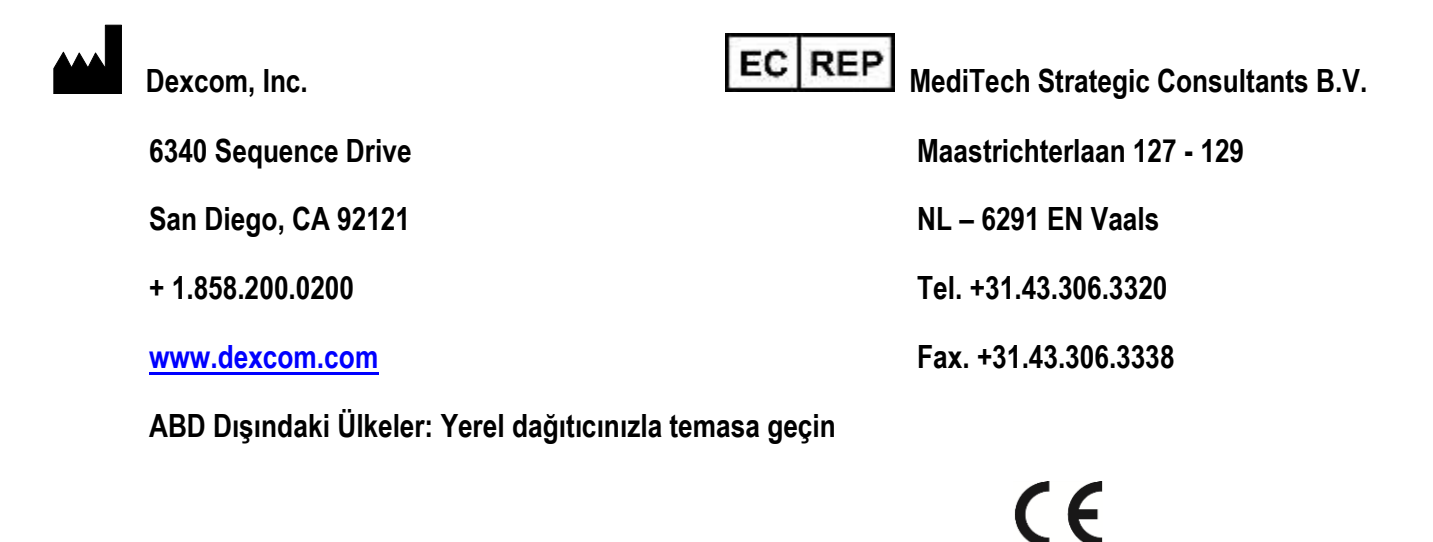

© 2015 Dexcom, Inc.

Dexcom, Dexcom Data Manager, Dexcom Studio ve SEVEN markaları birer tescilli markadır ya da ABD ve/veya diğer ülkelerdeki Dexcom, Inc. markalarıdır. Bu yayında adı geçebilecek diğer tüm ürün veya şirket isimleri kendi sahiplerinin ticari adları, ticari markaları veya tescilli markalarıdır.

LBL012736 Rev 002